# **Mit LaserSaur Flächen Gravieren**

### **Installation**

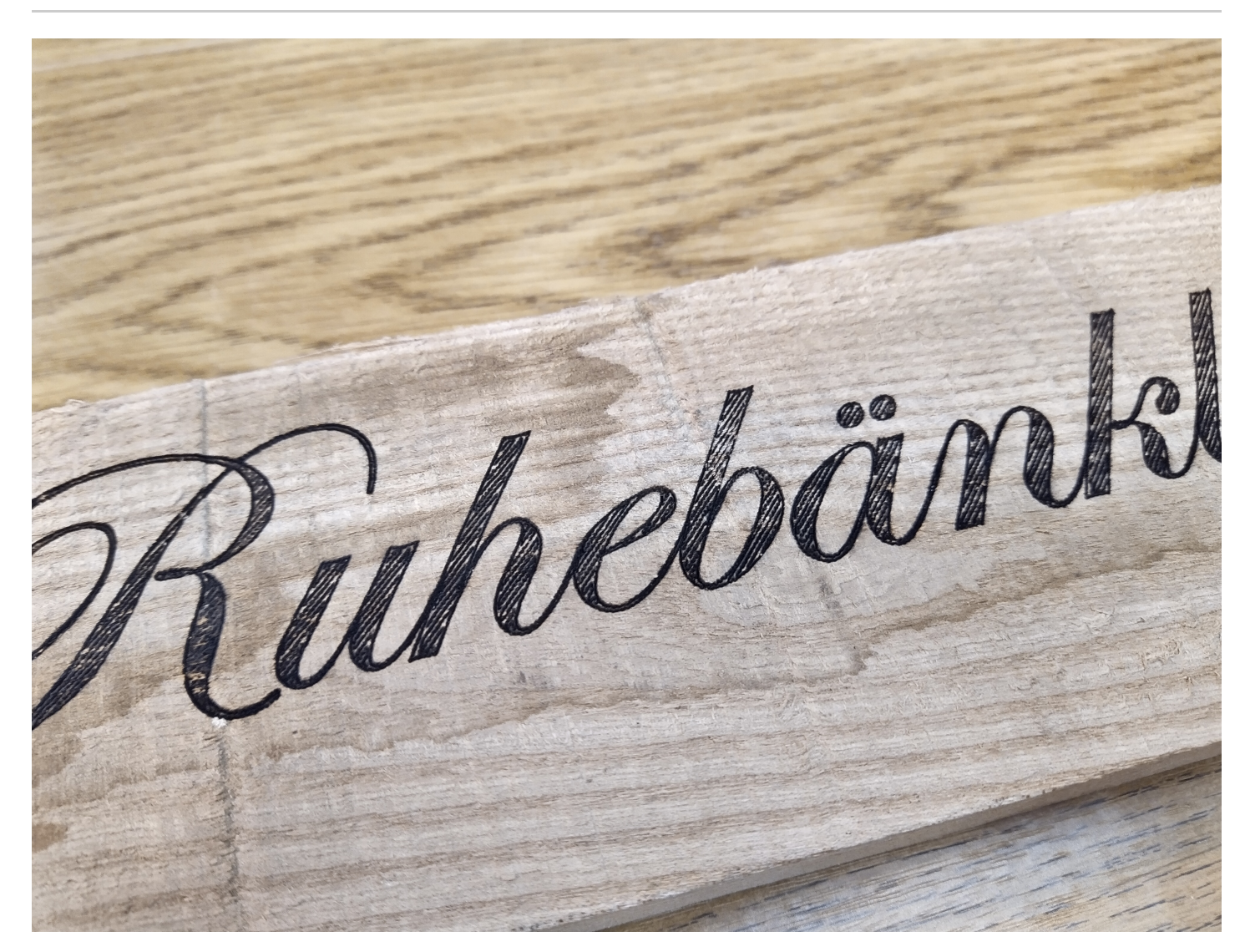

Die aktuelle LasaurApp interpretiert geschlossene SVG Pfade nur als Kontur. Wer also Flächen gravieren möchte, muss sich die Zeichnung entsprechend selbst erarbeiten. Das kann mühsam oder für den Laien gar unlösbar sein. Abhilfe bietet aber Inkscape, bzw. das Tool Hatch Fill. Die Software kann entweder als ganzes Inkscape-Bundle herunzergeladen werden, oder auch nur als Erweiterung, wenn man Inkscape in der Version Inkscape 0.92 bereits installiert hat.

[https://wiki.evilmadscientist.com/Axidraw](https://wiki.evilmadscientist.com/Axidraw_Software_Installation)*Software*Installation

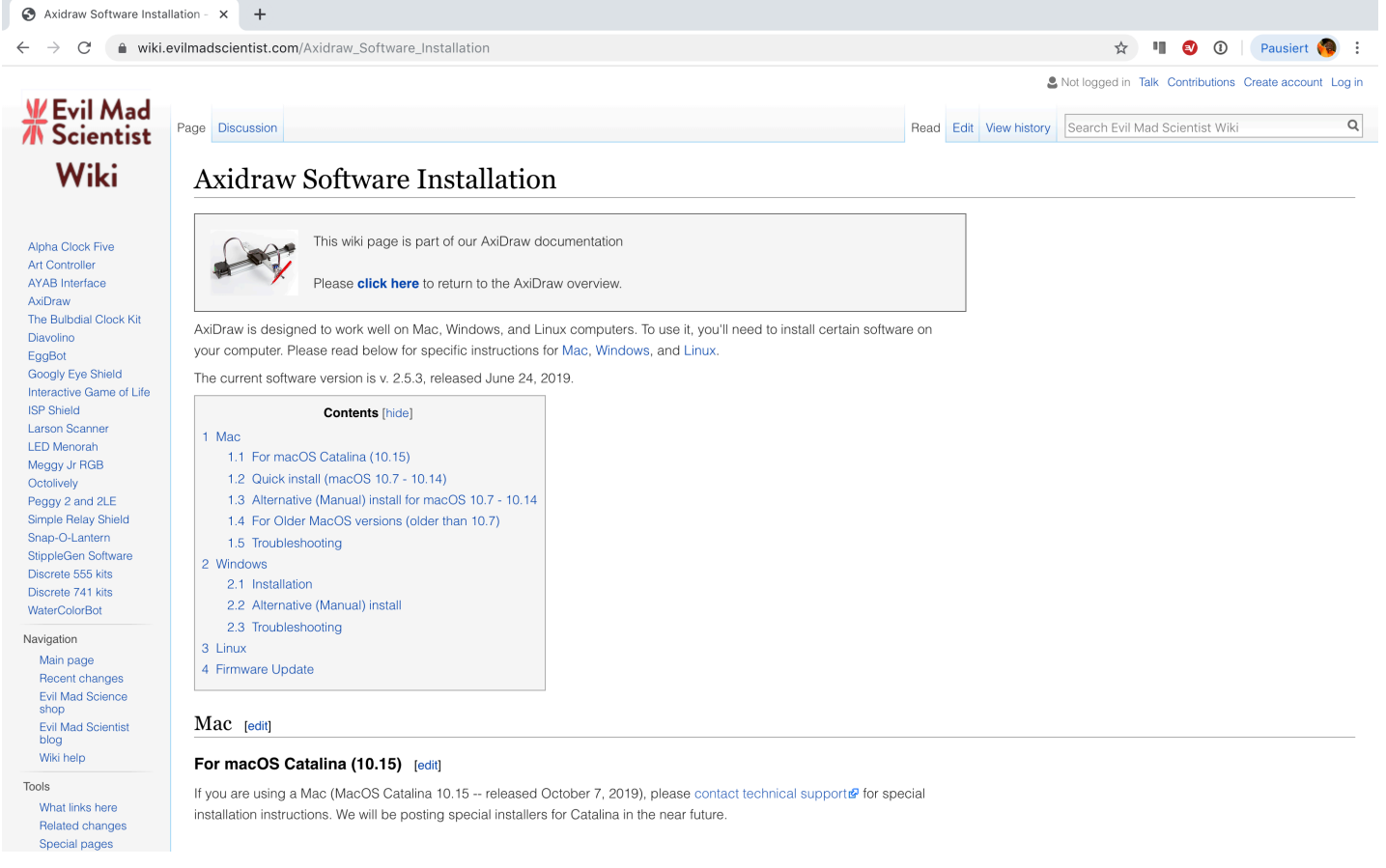

## **Anwendung**

#### **Schrift oder Objekt in Pfad umwandeln**

Als erstes muss man sicherstellen, dass das zu bearbeitende Objekt in Pfade umgewandelt ist. Wähle Das Objekt aus und wähle Pfad Objekt in Pfad umwandeln aus.

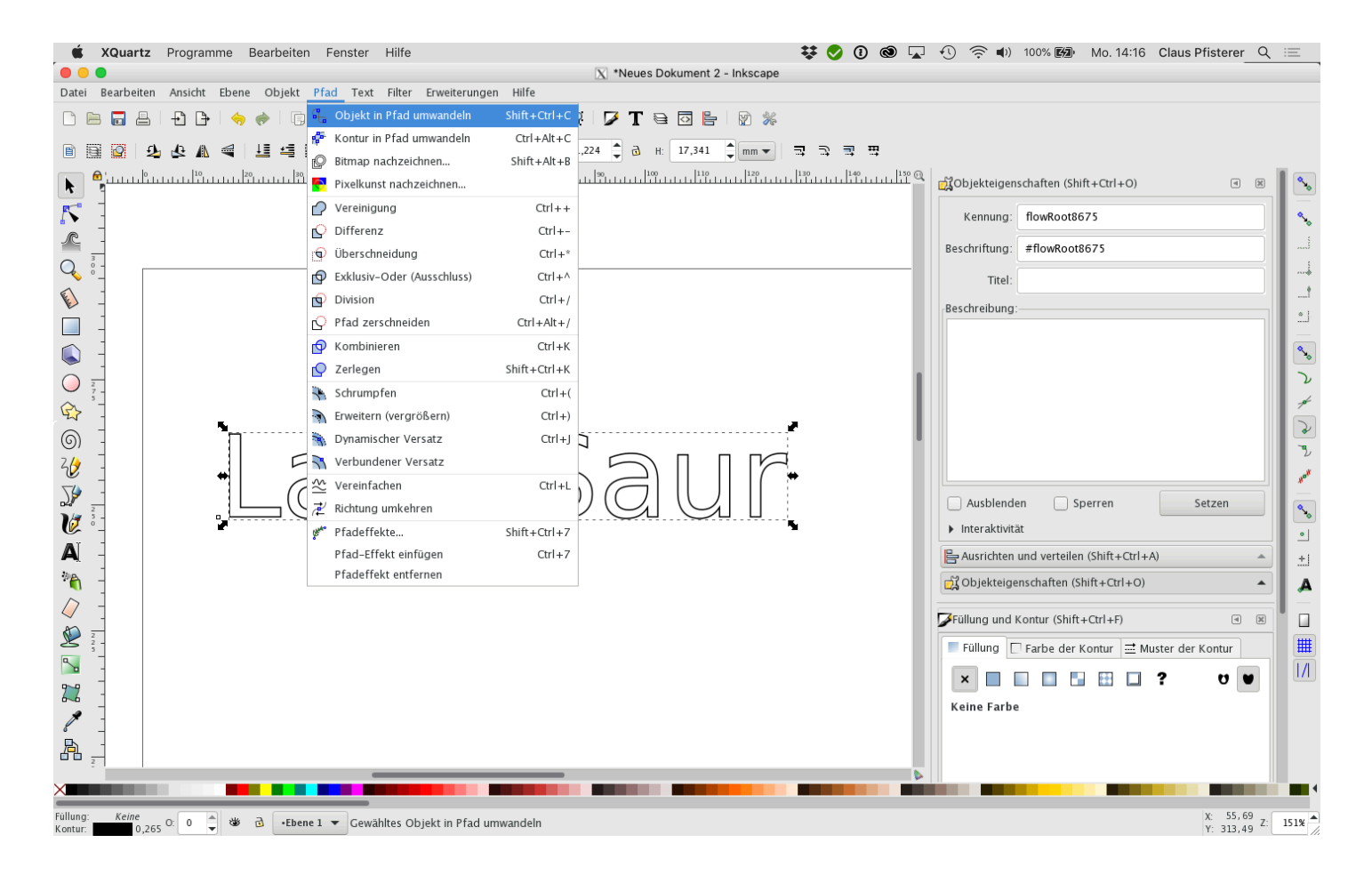

#### **Füllung und Kontur**

Falls die Fläche noch eine Vollfarbe hat (meistens ist das der Fall), muss im Fenster

Füllung und Kontur (Shift + ctrl + F ) die Füllung deaktiviert werden.

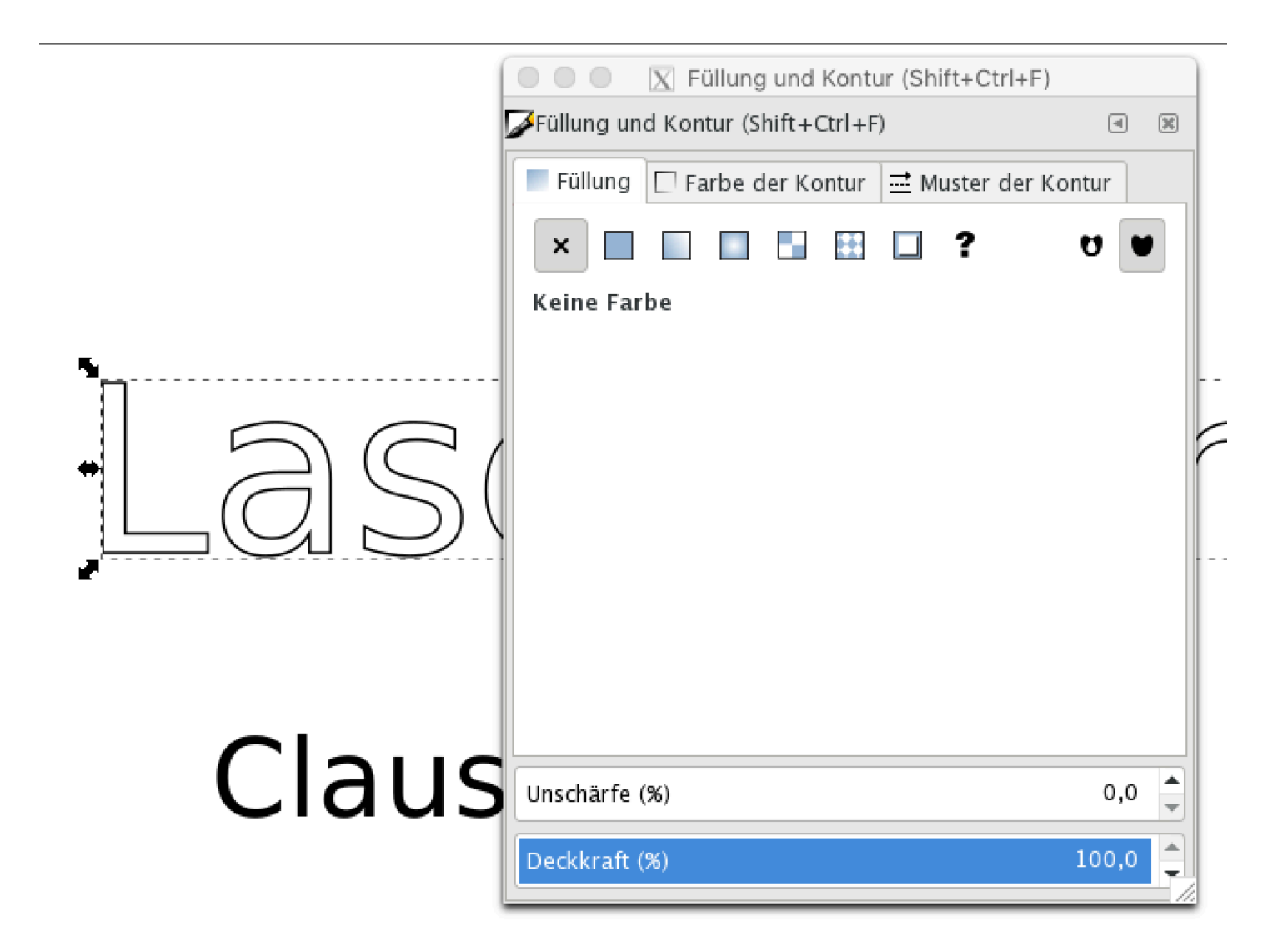

#### Erweiterung auswählen

Nun wählt man bei angwähltem Objektem aus dem Menu Erweiterungen AxDrwaw Utilities Hatch fill... aus.

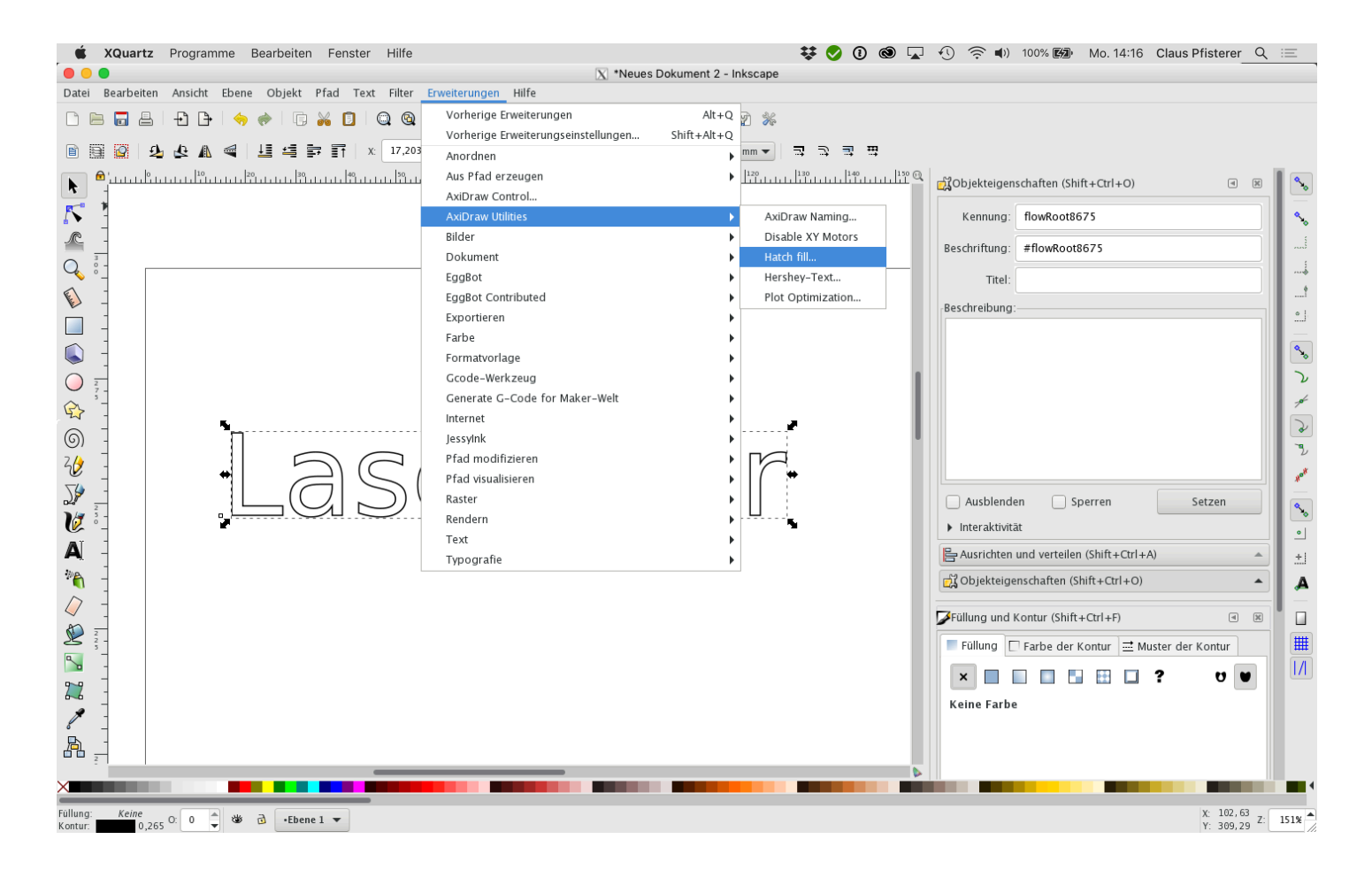

#### **Vorschau einblenden**

Nun kann man mit den Parametern etwas ausprobieren, bzw. die weiteren Abbildungen studieren. Ist man mit der Vorschau zufrieden (Achtung es dauert manchmal lange!), setzt man die Berechnung durch Apply fest. Sichere das Dokument als SVG und teste es mit dem LaserCutter.

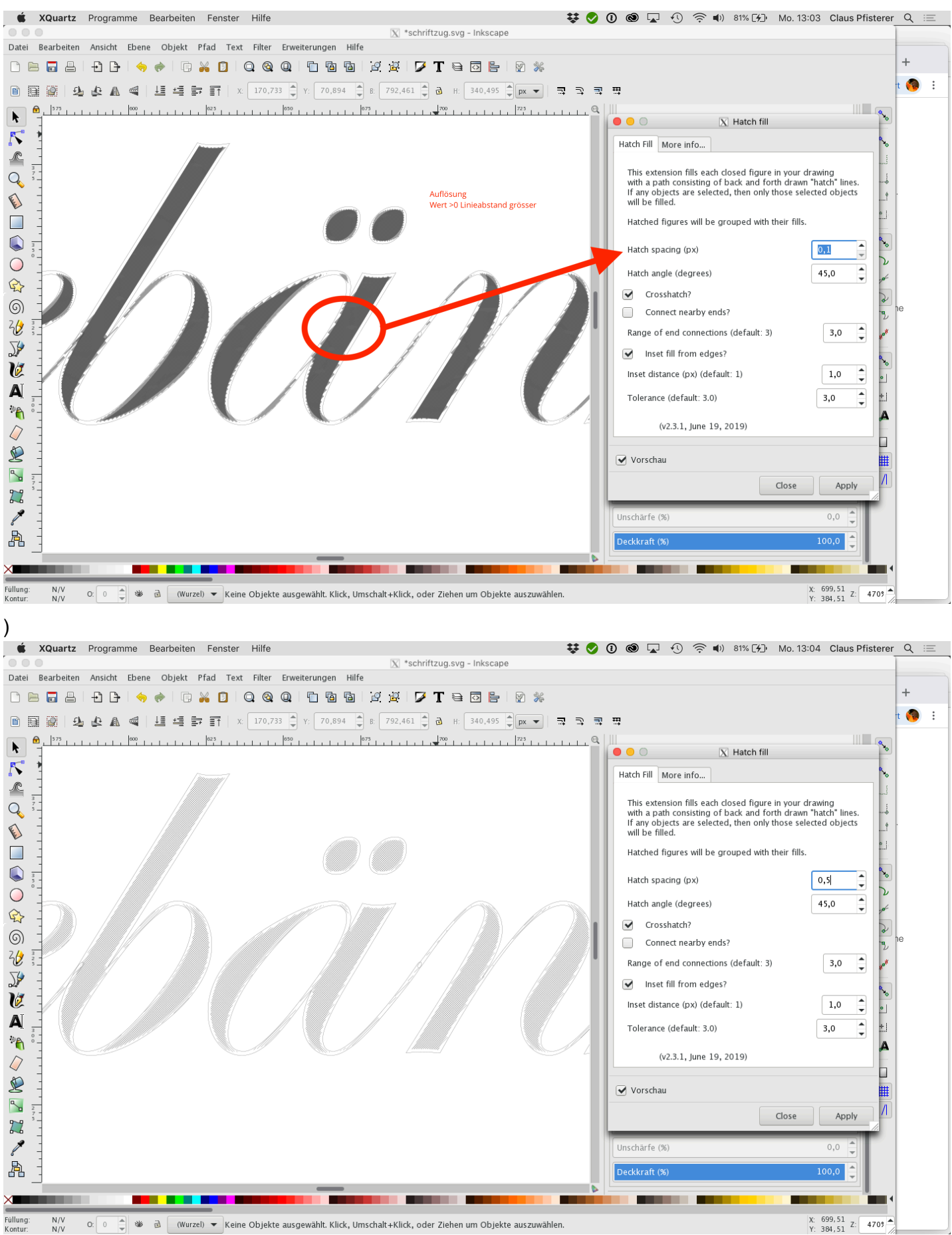

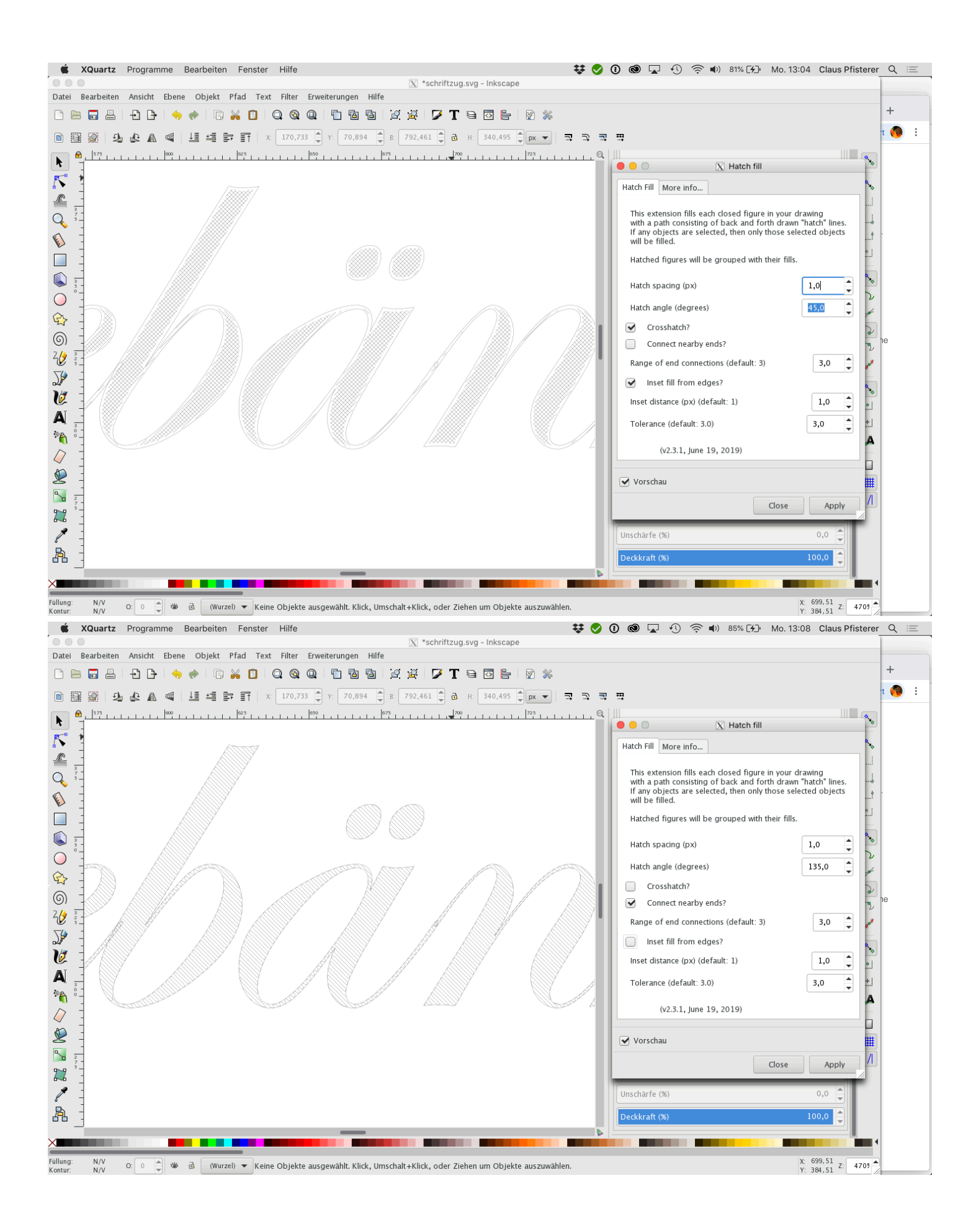

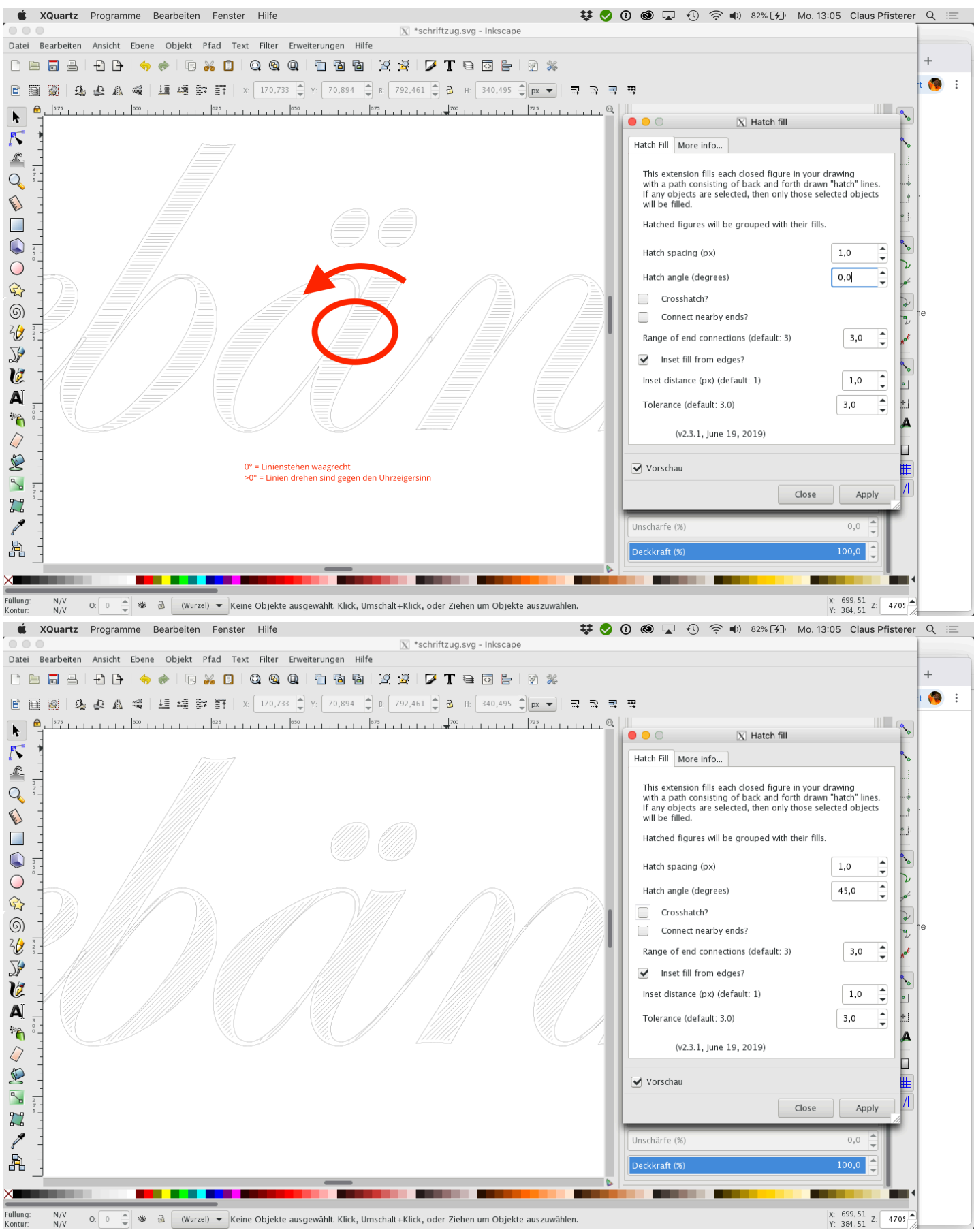

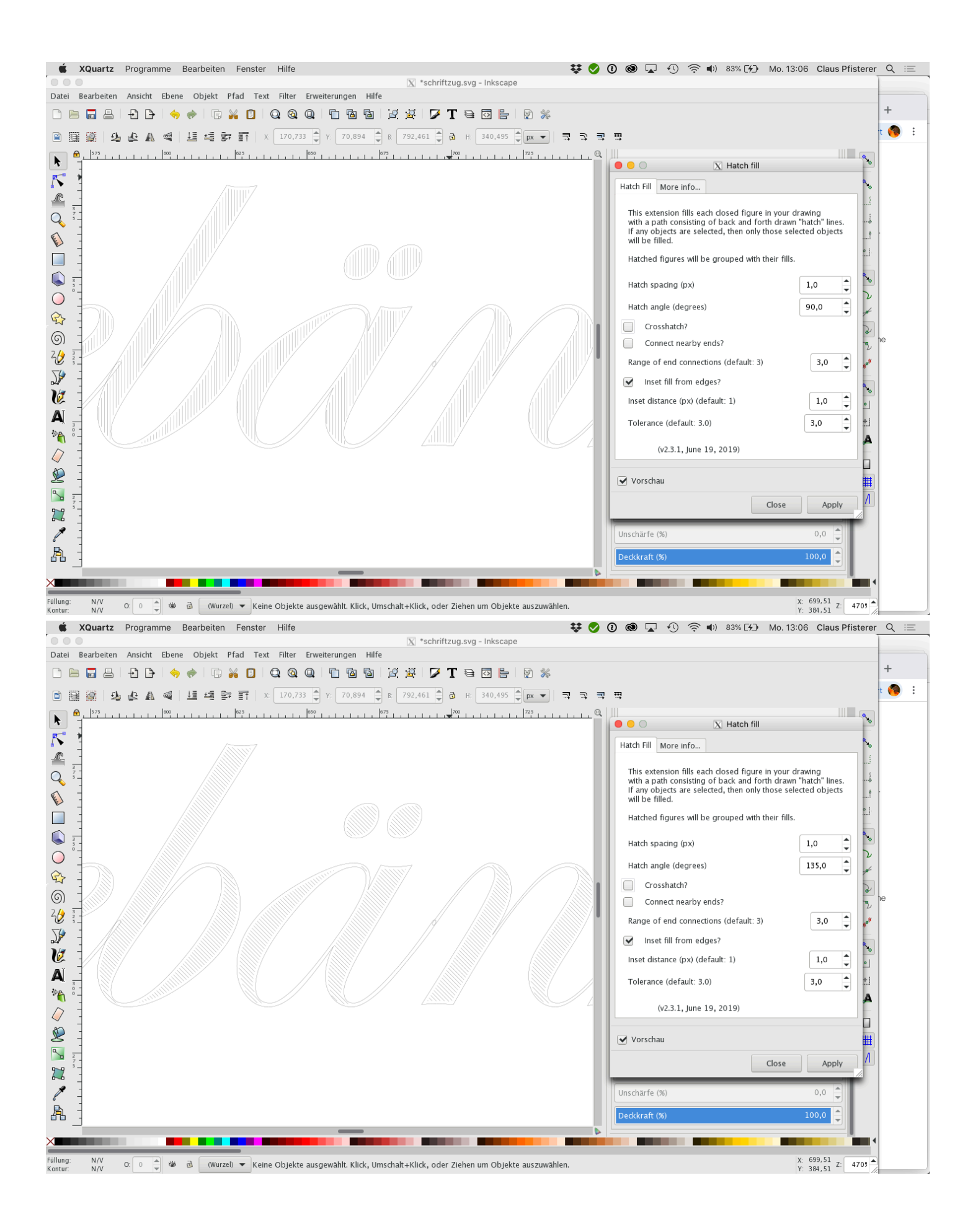

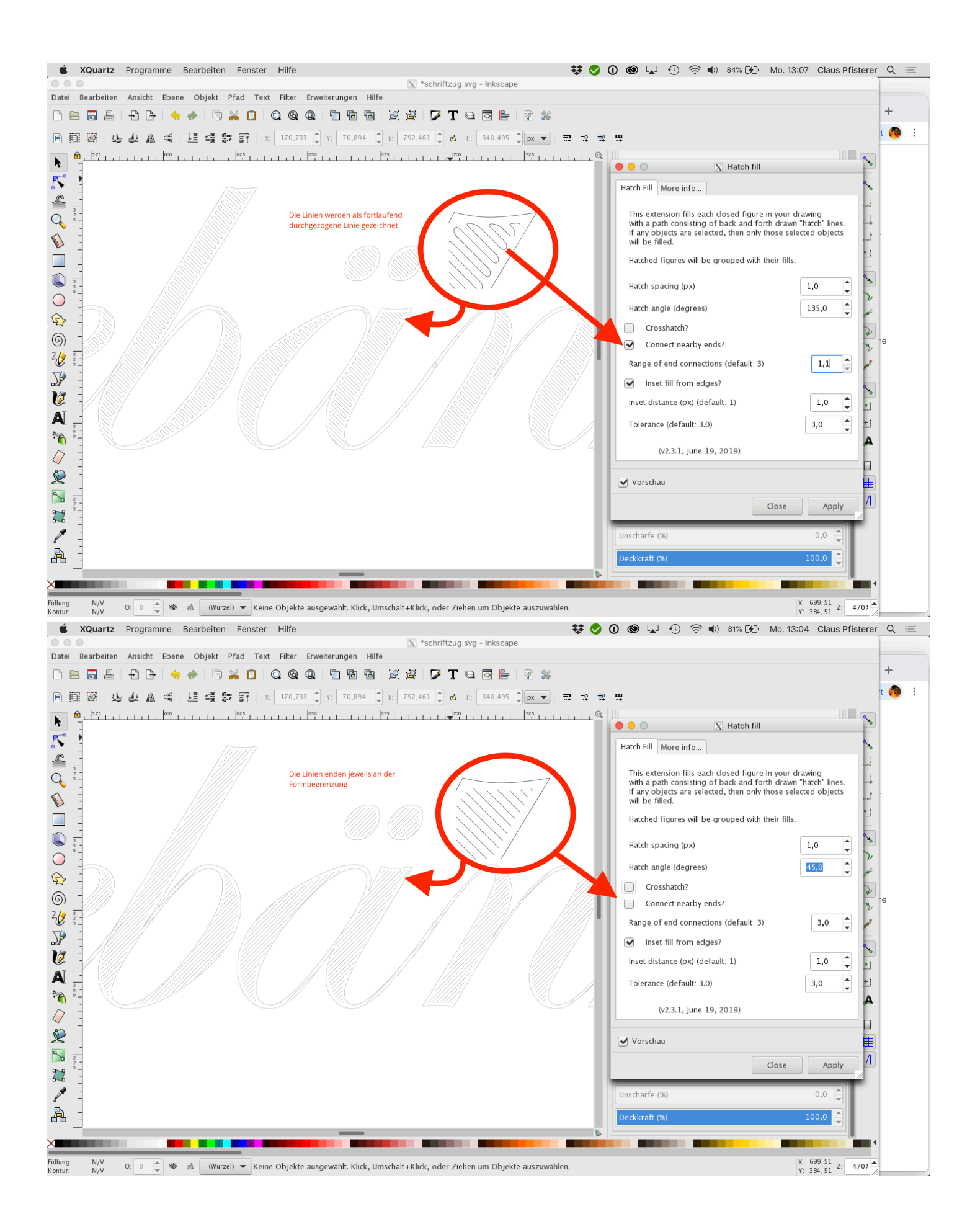

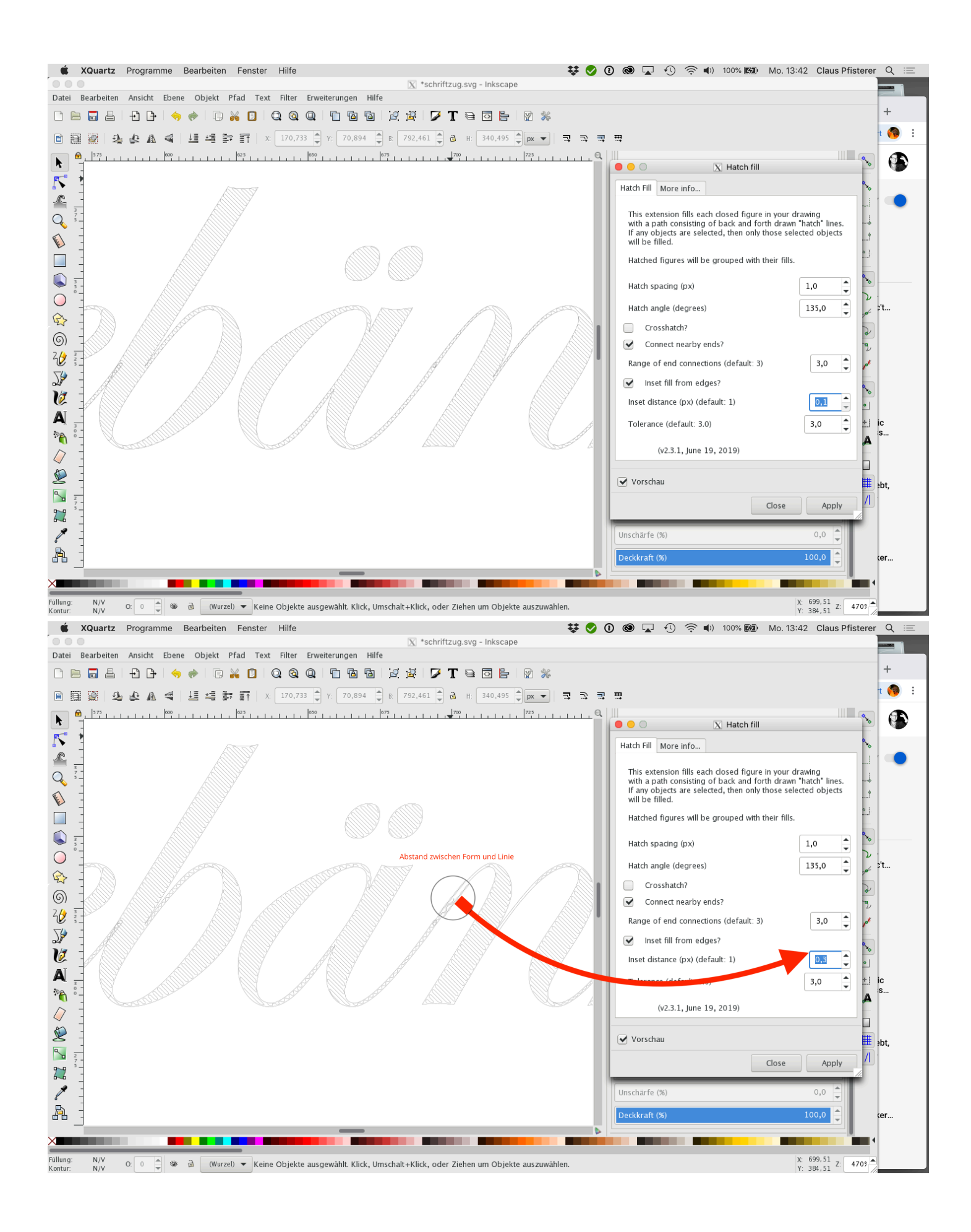

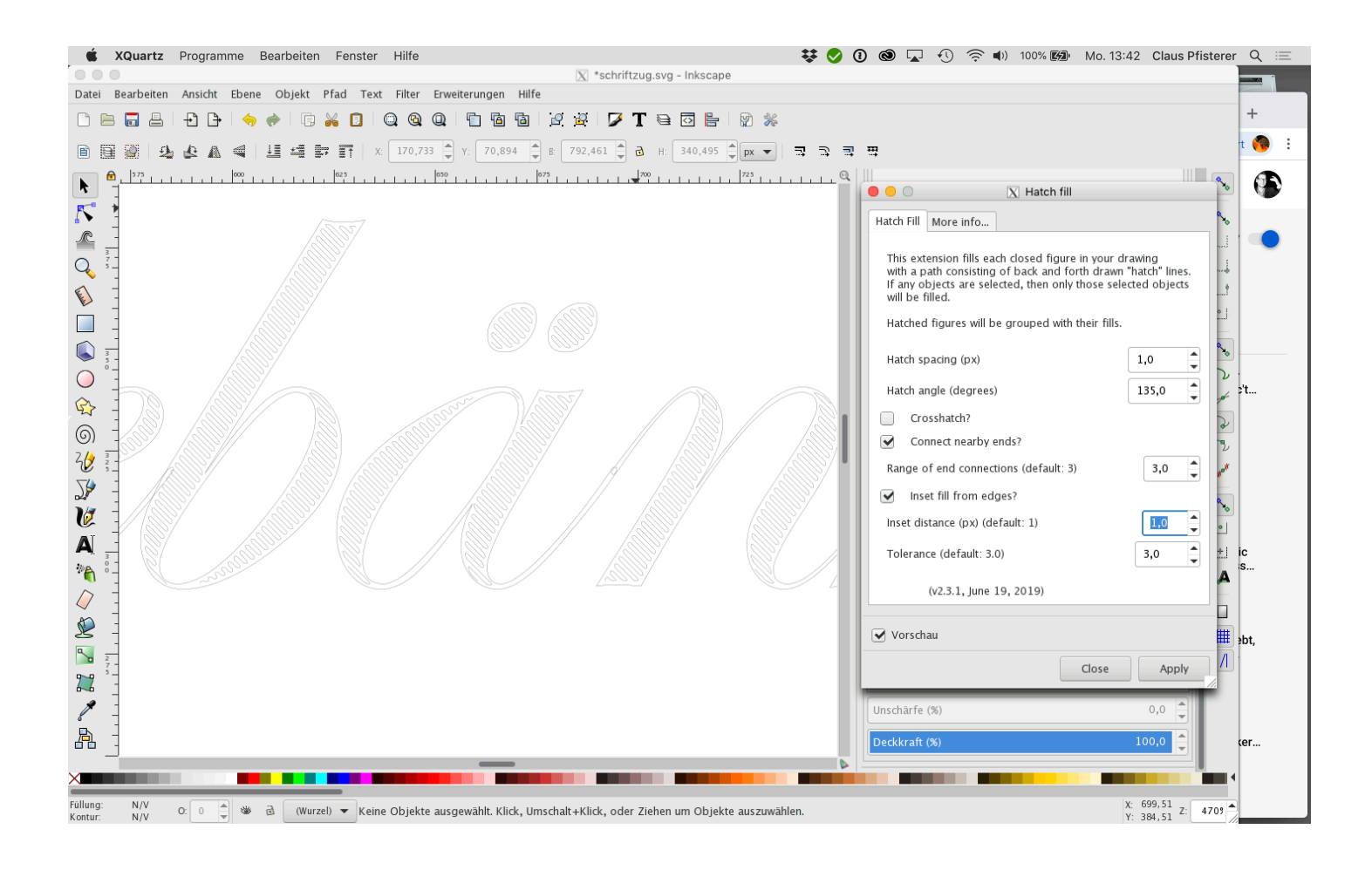